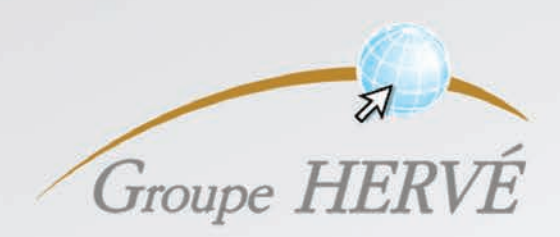

# **Procédure de connexion**

### à la visioconférence du Groupe Hervé pour un partenaire

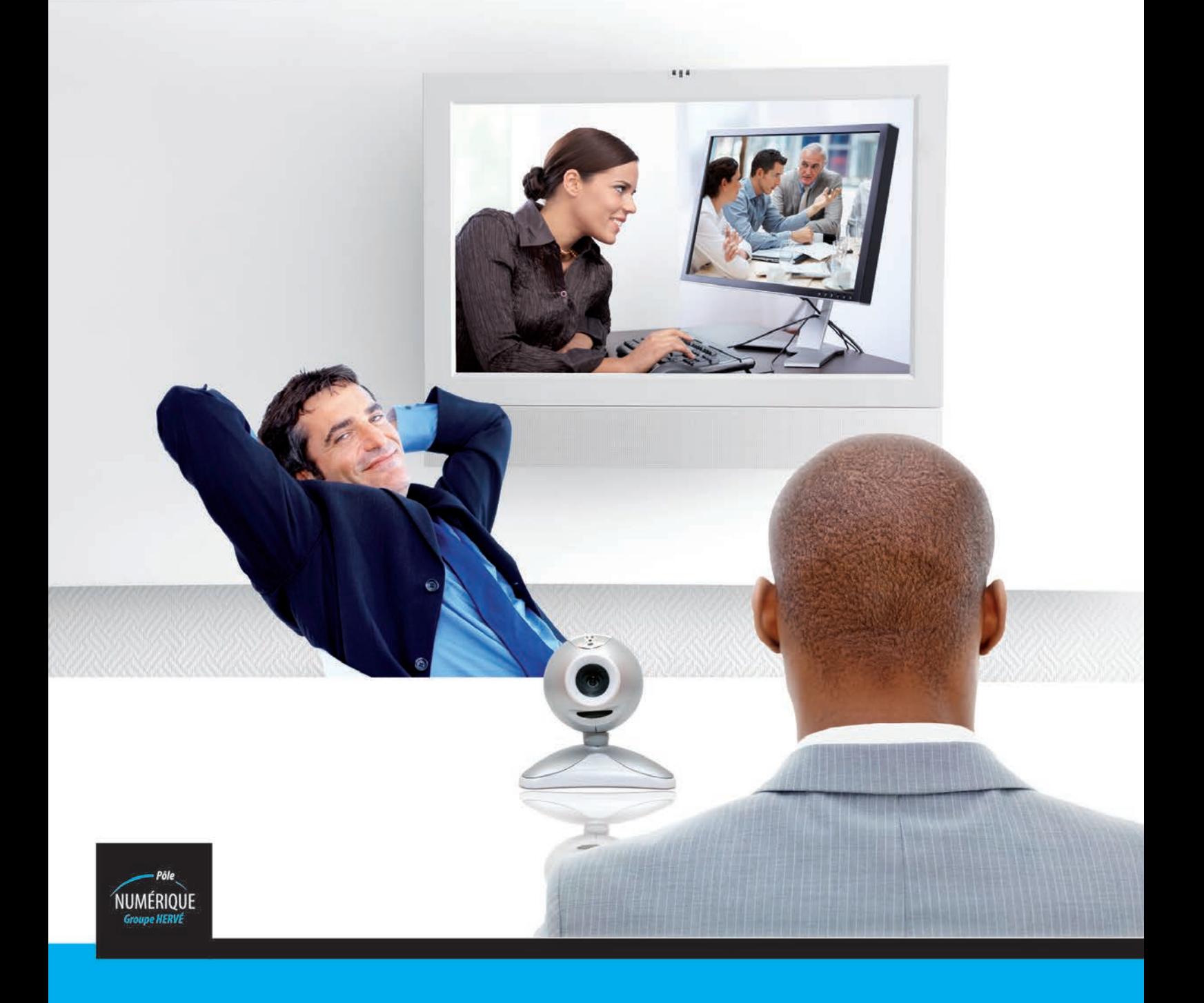

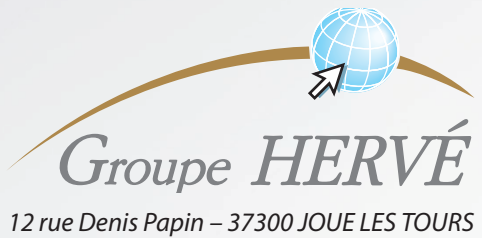

*Tel: 02.47.68.34.00 – Fax: 02.47.68.35.48*

### **TABLE DES MATIERES**

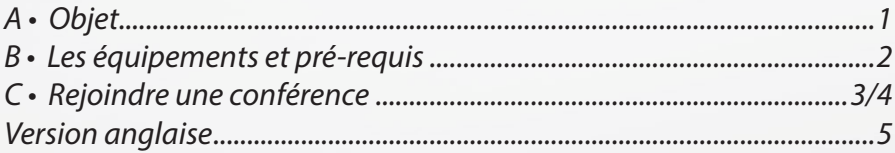

# **A • OBJET**

*Ce document vous permettra de faire une visioconférence avec votre partenaire le Groupe HERVE, depuis votre ordinateur et votre connexion Internet, en ayant pris soin de satisfaire aux pré-requis décrits ci‐après.*

*Il vous faudra vous assurer de vos équipements, de votre débit internet et de pouvoir installer un petit logiciel pour la visioconférence.*

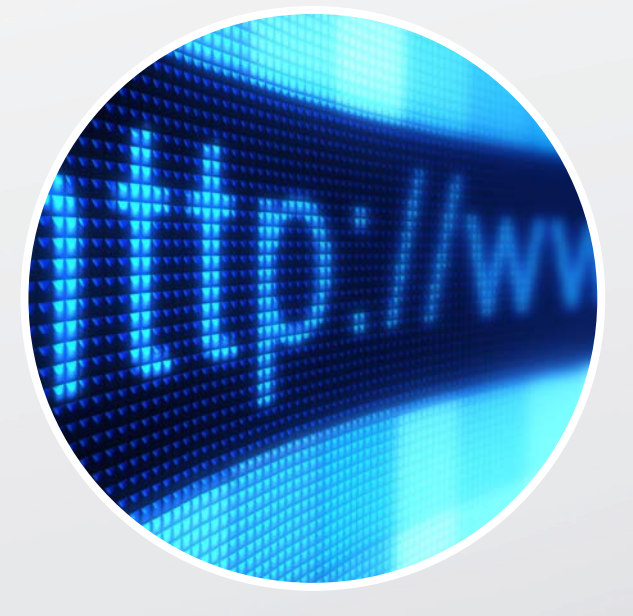

### **En cas de problème**

*Contacter par ordre chronologique : ‐ Le service informatique de votre entité ‐ La hotline du Groupe Hervé :*

**0800 77 85 45**

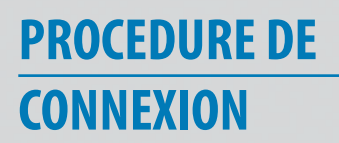

# **B • LES ÉQUIPEMENTS ET PRÉREQUIS**

### **1‐ Matériel**

*Vous devez disposer d'un ordinateur fonctionnant sous Windows, l'environnement Mac n'est pas pris en charge par la solution. Vous devrez de plus disposer de droits administrateur sur cet ordinateur.*

*Une caméra sur votre PC sous Windows est indispensable ainsi qu'idéalement un micro casque afin d'éviter l'effet Larsen provoqué par la qualité moyenne des micros intégrés dans les PC.*

**2 ‐ Débit internet**

*Il convient de disposer d'un débit d' 1 Mbps en émission pour assurer une communication de qualité. Pour s'en assurer, il existe des sites Internet qui testent cette vitesse. Par exemple : http ://www.degrouptest.com/test‐debit.php*

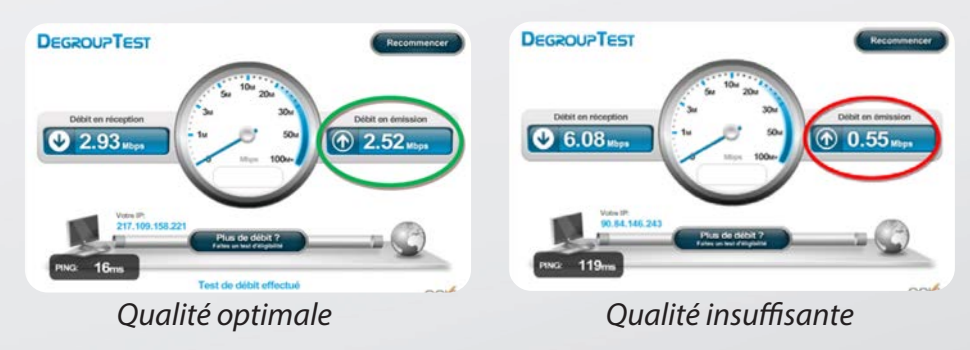

*Conseils complémentaires :*

*‐ Eviter durant la conférence toute utilisation navigation l'internet (Surf ou messagerie)*

*‐ Privilégier une connexion filaire à une connexion wifi plus fluctuante*

**3 - Logiciel : Conférence Me**

*L'installation de ConferenceMe sera l'interface logicielle qui vous permettra de vous interconnecter avec les équipements de Visioconférence du Groupe HERVE.*

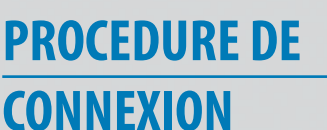

# **C • REJOINDRE UNE CONFÉRENCE**

### **1‐ Accéder au site web de conférence**

*Un lien http vous a été fourni par votre interlocuteur pour une de nos 2 salles visio extérieure. Ce lien est :*

*http://visio.groupeherve.com/conference\_join\_cme.html?name=Salle%20de%20r%c3%a9union%20Externe%201 ou*

*http://visio.groupeherve.com/conference\_join\_cme.html?name=Salle%20de%20r%c3%a9union%20Externe%202*

*Ci‐dessous la page Web qui s'affiche selon le lien utilisé (Salle 1 ou 2):*

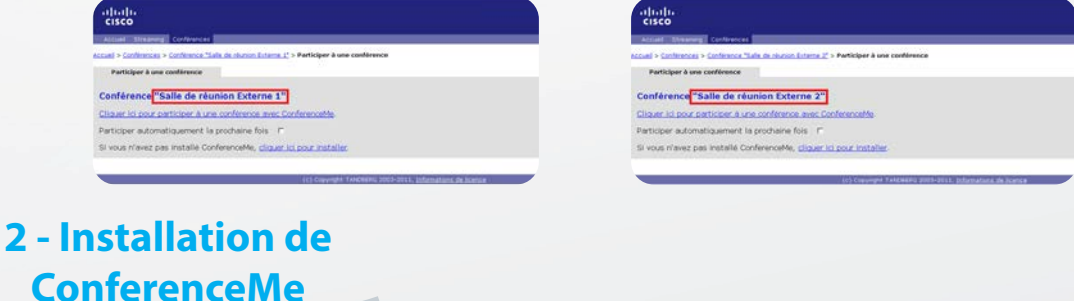

*Rappel : Vous devez être administrateur de votre poste pour effectuer cette installation*

*Si vous n'avez jamais fait l'installation du logiciel ConferenceMe de Cisco veuillez cliquer sur le lien « Cliquer ici pour installer ».*

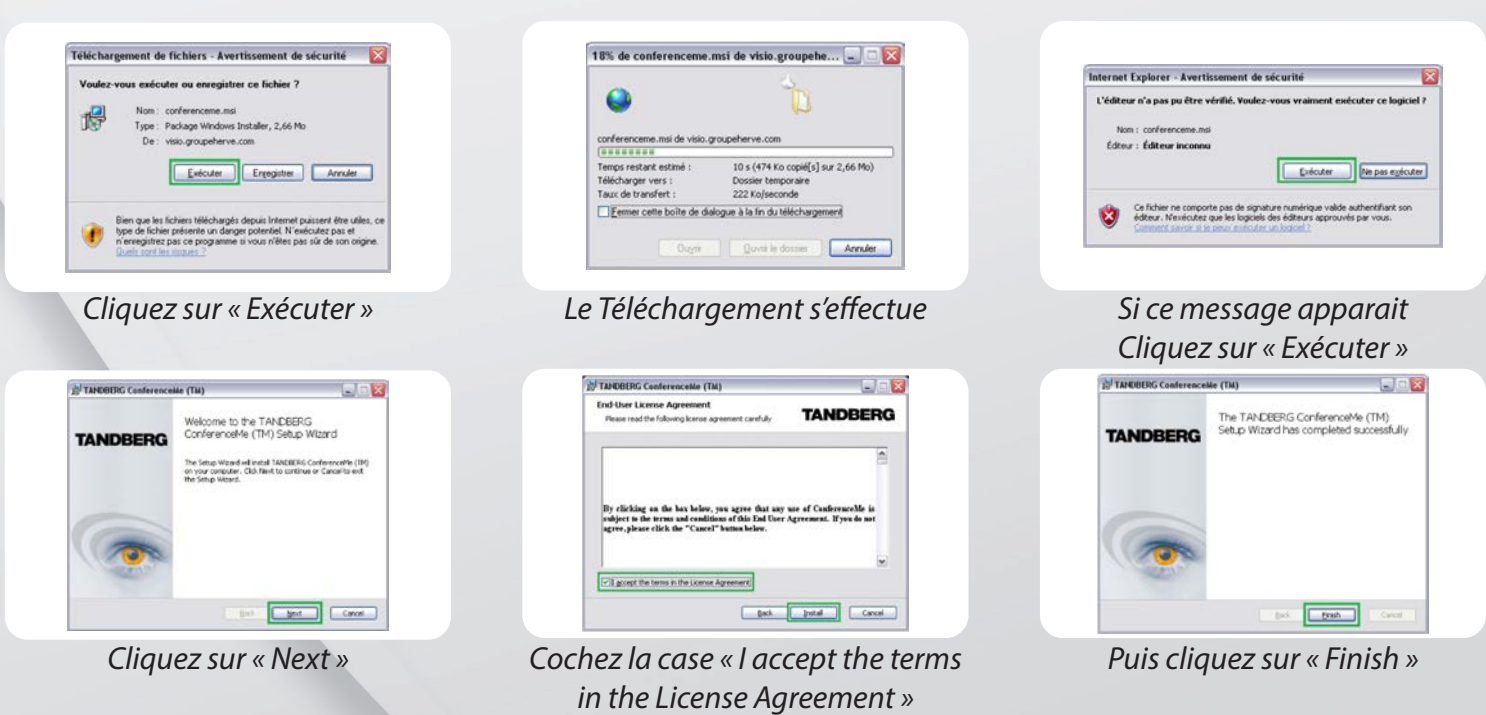

*Puis cliquez sur « Install »*

**PROCEDURE DE CONNEXION**

### **3 ‐ Se Connecter à la conférence**

*L'installation de ConferenceMe étant finie, cliquez sur le lien : « Cliquer ici pour participer à une conférence avec ConférenceMe »*

*Lors du premier lancement la page « Configuration options » apparaît :*

*Si vous n'utilisez pas de proxy pour accéder à Internet cliquez sur « OK ». Votre login est rempli automatiquement, c'est le nom que verront affiché vos interlocuteur durant la visioconférence.*

*Si vous utilisez un proxy au sein de votre organisation pour naviguer sur Internet, il faudra faire les paramétrages nécessaires avec votre administrateur réseau de votre société pour configurer les éléments en cochant la case « Use Windows proxy settings »*

*Votre login est rempli automatiquement, c'est le nom que verront affiché vos interlocuteur durant la visioconférence.*

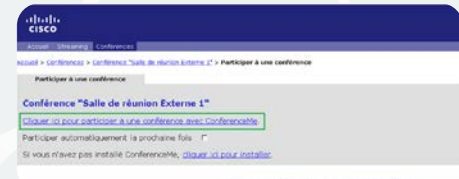

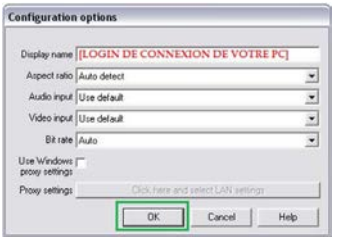

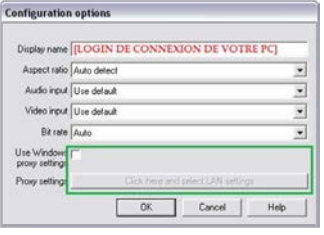

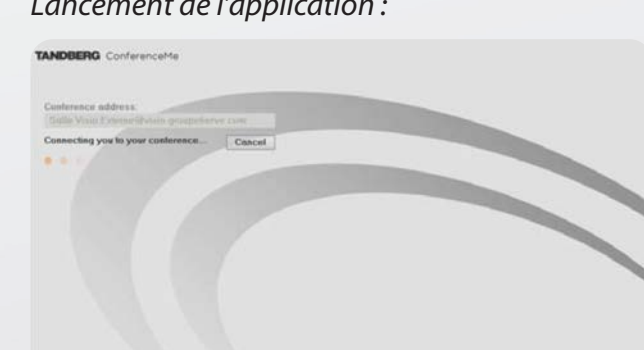

*Lancement de l'application : Visioconférence connectée au Groupe HERVE :*

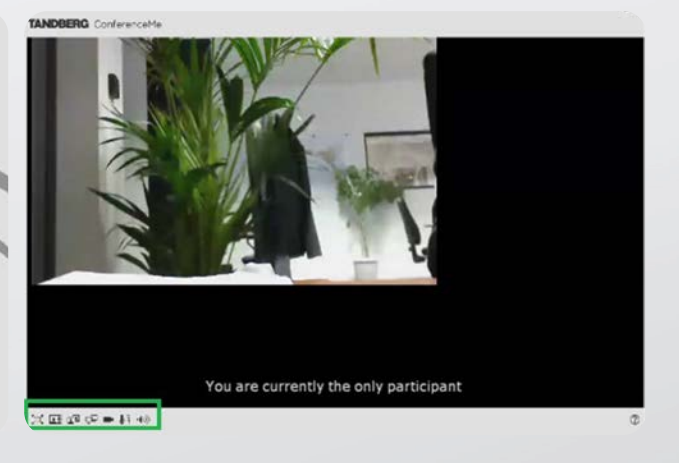

*Les éléments encadrés ci‐dessus en vert vous permettent d'effectuer différentes actions :*

- : Permet d'agrandir la fenêtre en plein écran.  $\Box$ : Permet d'activer ou désactiver la caméra.
- **ETA:** Changer le mode d'affichage lorsque la visioconférence se fait avec plusieurs participants distants.
- **TH** : Permet d'afficher de switcher sur son propre visage et celui de son correspondant uniquement.
- EQ : Permet de partager le contenu de son bureau pour une présentation d'un document du type Word, Excel, PowerPoint ….
- 
- : Permet d'activer ou désactiver le microphone et d'ajuster le volume du microphone
- : Permet d'activer ou désactiver le son et d'ajuster le volume du haut‐parleur

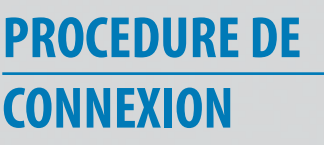

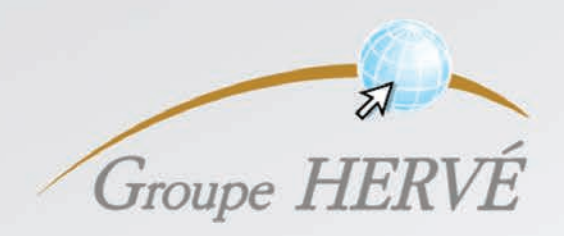

# **Procedure for connecting**

### to Hervé Group's videoconferencing for a partner

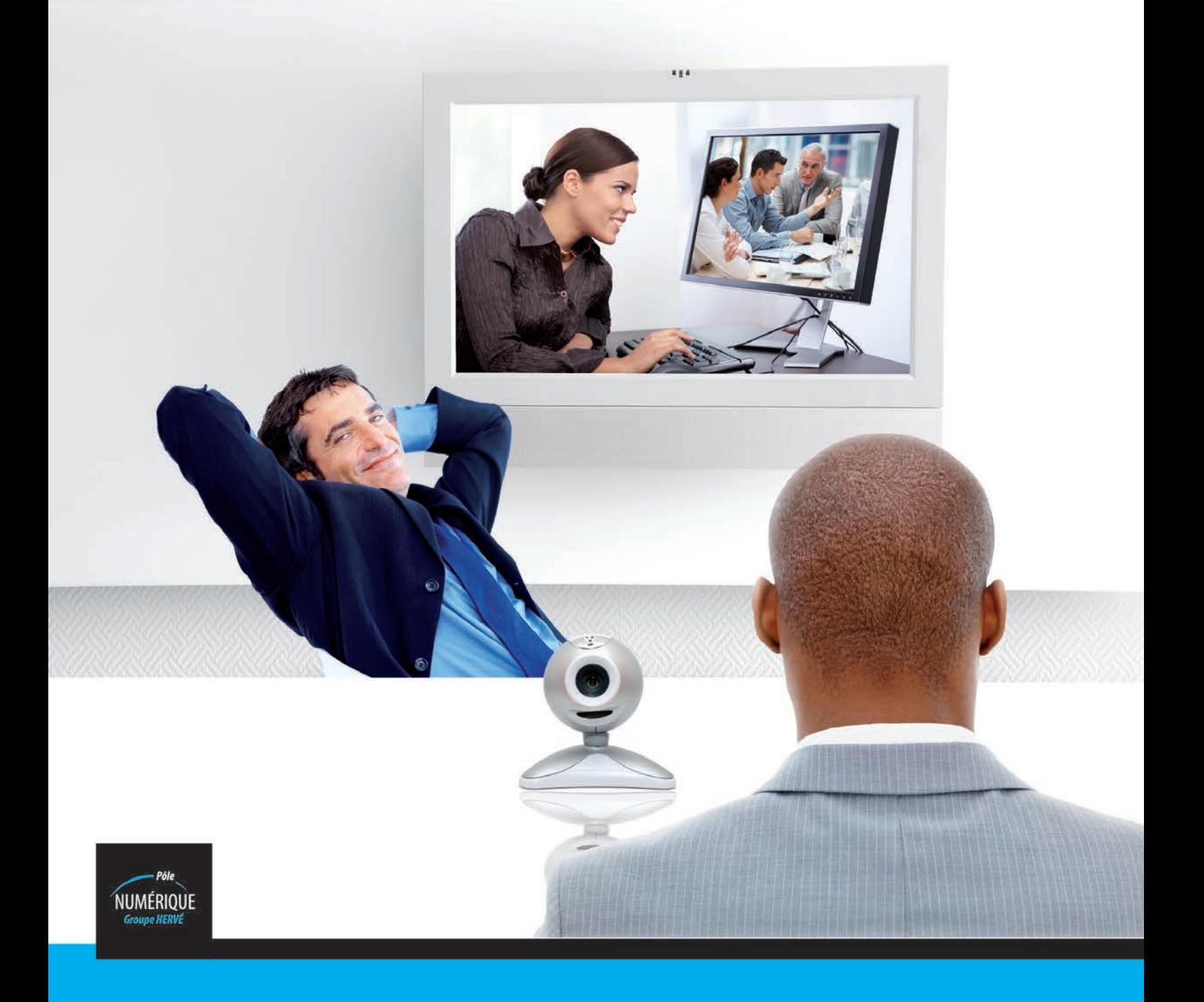

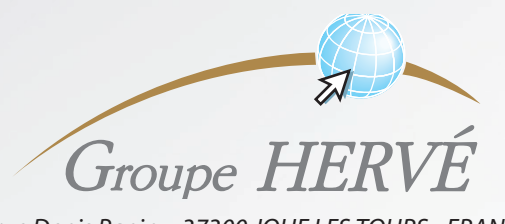

*12 rue Denis Papin – 37300 JOUE LES TOURS - FRANCE Tel.: +33 (0)2.47.68.34.00 – Fax: +33 (0)2.47.68.35.48*

## **TABLE OF CONTENTS**

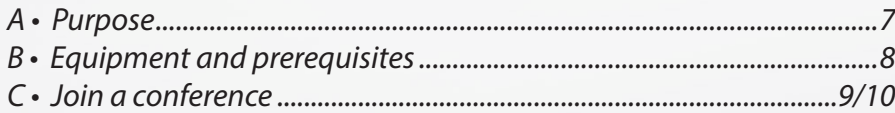

## **A • PURPOSE**

*This document will allow you to videoconference with your partner the HERVE Group, using your computer and your Internet connection, taking care that the prerequisites described hereinafter have been satisfied.*

*You will need to check your equipment, your internet speed and the authorisation to install a small piece of software for the videoconference.*

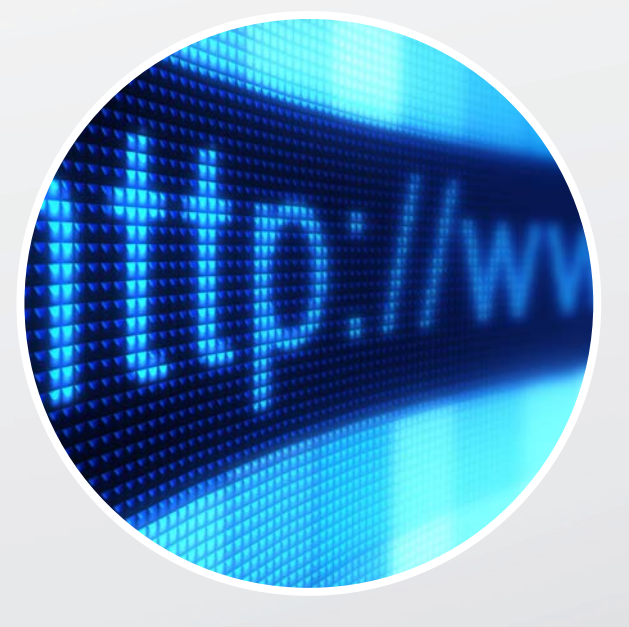

### **In the event of a problem**

*Contact in the following order: ‐ Your entity's IT department ‐ The Hervé Group hotline:*

**+33 (0)800 77 85 45**

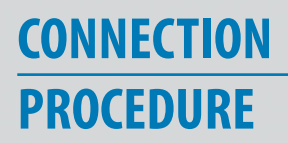

# **B • EQUIPMENT AND PREREQUISITES**

#### **1‐ Hardware**

*You must have a computer running Windows, the Mac environment is not handled by the solution. You must have administrator rights on this computer.*

*A camera on your PC running Windows is indispensable as well as, ideally, a headset in order to prevent the Larsen effect caused by the mediocre quality of the PC's built-in microphone.*

**2 ‐ Internet speed**

*You should have an upload speed of 1 Mbps in order to ensure quality communication. To check this, there are Internet sites that test this speed. For example: http ://www.degrouptest.com/test‐debit.php*

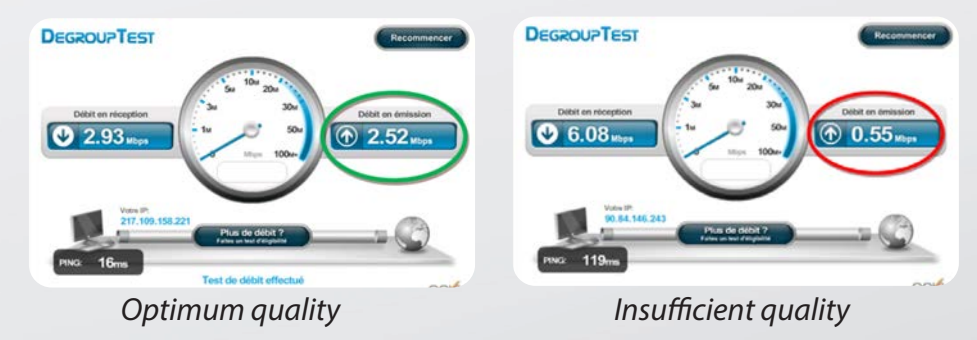

*Additional recommendations:*

*‐ During the conference, refrain from browsing the internet (Surf or email)*

*‐ Prefer a wired connection over a wifi (more fluctuating) connection*

**3 - Software: Conference Me**

*The installation of ConferenceMe will be the software interface that will allow you to interconnect with the HERVE Group's Videoconferencing equipment.*

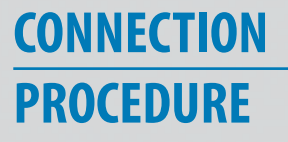

# **C • JOIN A CONFERENCE**

### **1‐ Access the conference web site**

*An http link was provided to you by your contact for one of our 2 external videoconferencing rooms. This link is:*

*http://visio.groupeherve.com/conference\_join\_cme.html?name=Salle%20de%20r%c3%a9union%20Externe%201 or*

*http://visio.groupeherve.com/conference\_join\_cme.html?name=Salle%20de%20r%c3%a9union%20Externe%202*

*The Web page below will be displayed according to the link used (Room 1 or 2):*

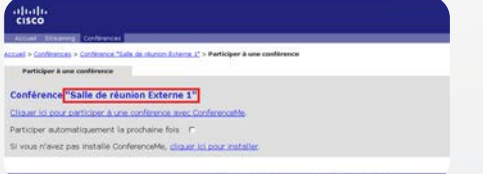

**2 ‐ Installing ConferenceMe**

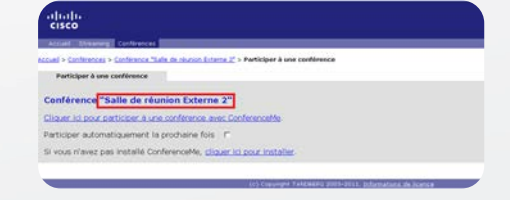

**PROCEDURE**

*Reminder: You must be connected as an administrator on your workstation in order to install this software*

*If you have never installed Cisco's ConferenceMe software, please click on the link "Click here to install".*

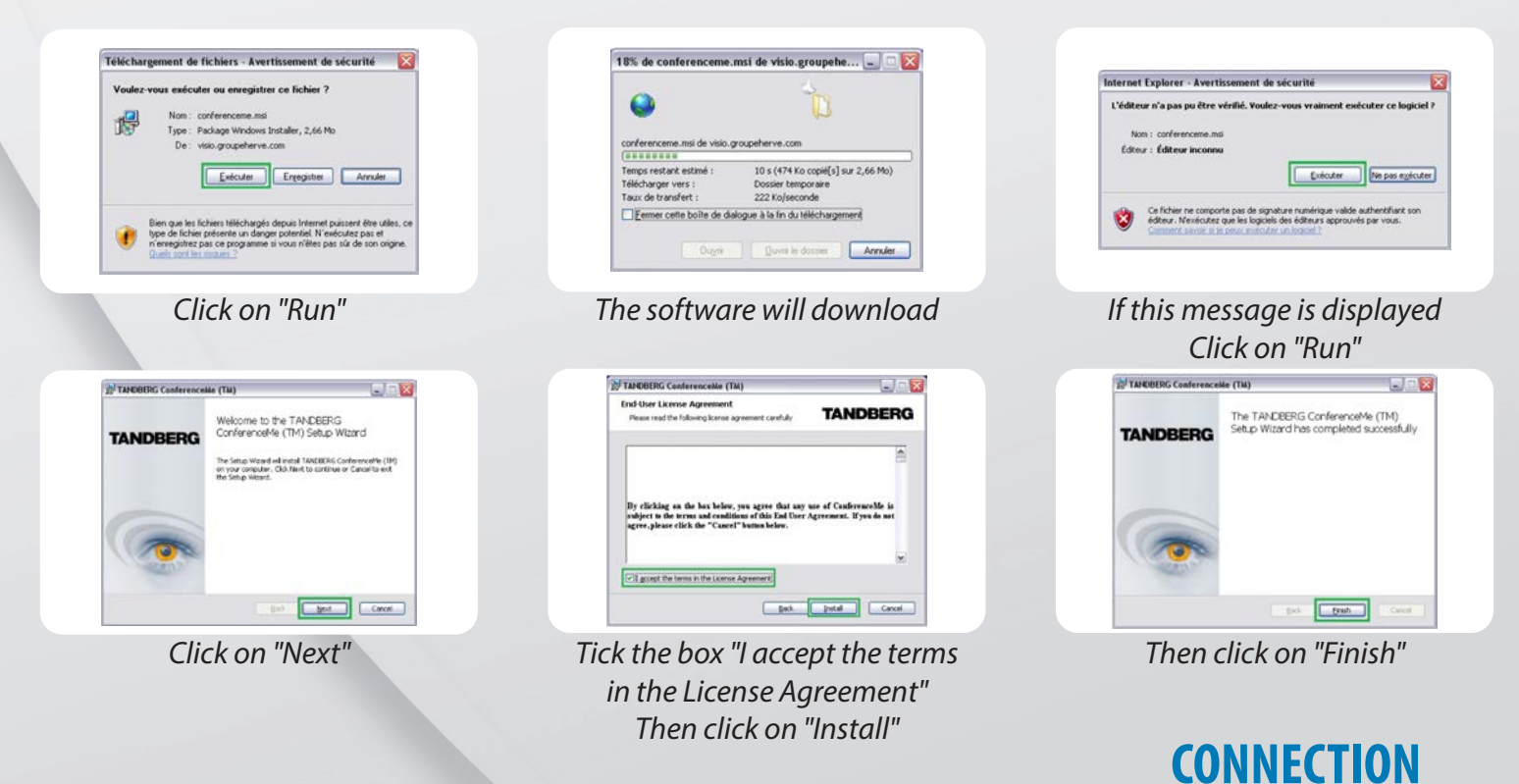

### **3 ‐ Connect to the conference**

*When the installation of ConferenceMe is complete, click on the link: "Click here to participate in a conference with ConferenceMe"*

*The first time the software is launched, the page "Configuration options" is displayed:*

*If you are not using a proxy to access Internet, click on "OK". Your login is automatically filled in, this is the name that your contacts will see during the videoconference.*

*If you are using a proxy within your organisation to surf on the Internet, the required configuration will need to be done with your company's network administrator in order to configure the elements by ticking the box "Use Windows proxy settings"*

*Your login is automatically filled in, this is the name that your contacts will see during the videoconference.*

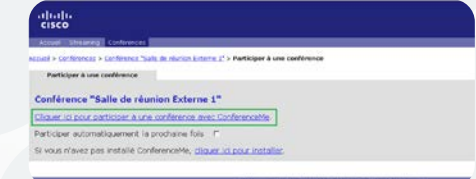

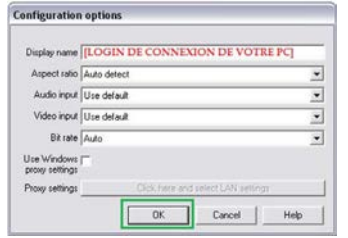

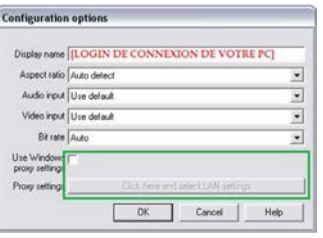

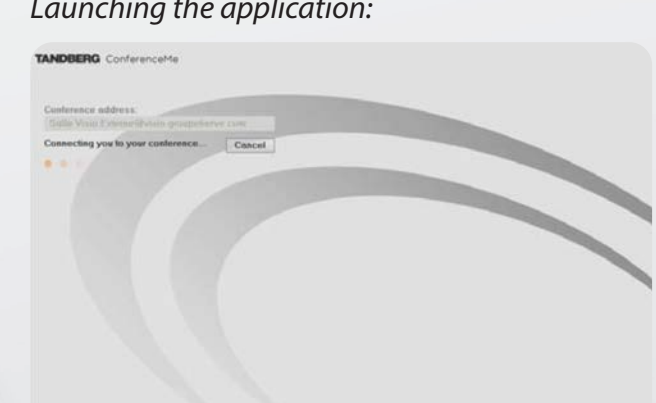

#### *Launching the application: Videoconference connected to the HERVE Group:*

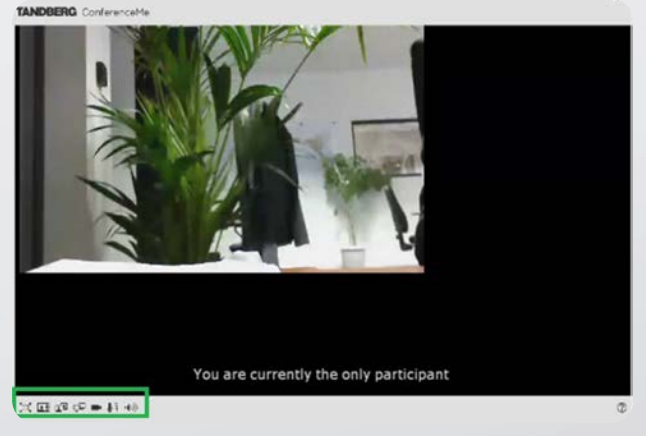

*The elements in a green frame hereinabove allow you to perform various actions:*

- : Expands the window to full screen.  $\Box$ : Activates or deactivates the camera.
- **I.E.**: Changes the display mode when the videoconference is with several remote participants.
- : Allows you to switch between your own face and that of your correspondent only.
- $\Box$ : Allows you to share the content of your desktop for a presentation of a document of the Word, Excel, PowerPoint, etc. type.
- 
- $\bullet$   $\overline{\bullet}$  : Activates or deactivates the microphone and adjusts the microphone volume
- : Activates or deactivates the sound and adjusts the speaker volume

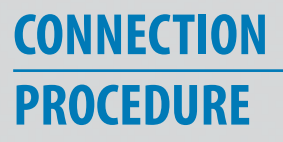